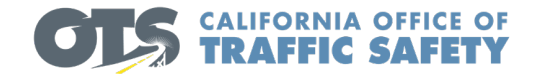

# **OTS GEMS HELPFUL HINTS**

For technical assistance, please contact OTS at (916) 509-3030. Questions can be emailed to [ContactOTS@ots.ca.gov.](mailto:ContactOTS@ots.ca.gov)

## **Application Deadline – January 31, 2021**

# **How to Apply for OTS Grants**

- [http://www.ots.ca.gov](http://www.ots.ca.gov/)
- Click on Grants
- Click on Apply Now
- Returning Users
	- **Click the GEMS Login Icon**
	- Type your Email Address and Password then click Sign In
- First Time Users
	- Complete the registration form for GEMS access and click Submit

# **GEMS Home Screen**

- Username will be displayed in top right corner
- Application history will appear on the left OTS box
- Grant history will appear on the right top of the OTS box
- Claim history will appear on the right bottom

# **Create a new Grant Application**

- GEMS has several Grants Made Easy (GME) application templates by program type available. There is also an option to create application by selecting General.
- After clicking the New button, you will be taken to the Application Information screen.
- Select the appropriate Application Type from the dropdown list. Q
- Use the looking glass icon  $\Box$  to lookup Agency, Department, and Authorized Representative.
- Enter the agency 9-digit DUNS Number.
- 
- Use the Calendar icon  $\equiv$  to enter the DUNS expirationdate.
- Enter the DUNS Registered Address, City and DUNS ZIP+4.

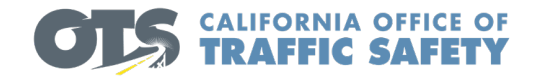

- Once you have populated the \* required information, click Check for Errors to validate that you have completed the Application Information. Check for Errors also acts as a Save button.
- Click Next to proceed with the Application or Click Save & Exit to returnto the Home Screen
- If you decide to change application type midway through (i.e. PS to PT), you will need to go back and start a new application.

# **APPLICATION SUMMARY**

OTS makes funding decisions that are data driven. The problem statement section is your agency's opportunity to use relevant data to create a picture to OTS about what problems your agency is trying to address through its proposed grant funded activities.

Click Check for Errors to validate that you have completed the Application Summary tab. Check for Errors also acts as a Save button.

## **PROPOSED SOLUTION**

To complete this section, copy and paste the questions from each section (Strategies, Agency Qualifications, and Program Sustainability), then answer each question.

Additional information may be added.

Click Check for Errors to validate that you have completed the Proposed Solution tab. Check for Errors also acts as a Save button.

# **GOALS**

Goals are pre-populated based on selected GME application type and cannot be changed or removed. Custom goals can be added but are not required.

To add Custom Goals to the application, click the New Performance Measure button. Enter a Target Number greater than 0, type a brief Custom Description and click the Save icon.

To edit all Custom Goals, click the Edit All button, make edits and make sure to click Save All when finished.

To edit an individual Custom Goals, click the pencil icon next to each Goal, make edits, then click the save icon.

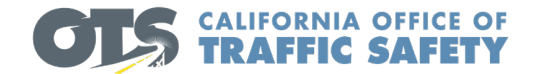

To remove added Custom Goals, click the trash bin icon next to each Custom Goal.

Click Check for Errors to validate that you have completed the Goals tab. Check for Errors also acts as a Save button.

## **OBJECTIVES**

Suggested Objectives have been added to the application based on the Application Type selected.

To edit all Objectives, click the Edit All button, make edits and make sure to click Save All when finished.

To edit an individual Objective, click the pencil icon next to each Objective, make edits, then click the save icon.

If Objectives have been added that do not apply to the grant application, change the Included field to No and enter 0 for the Target Number.

For Objectives included as Yes, enter a Target Number greater than 0.

For General Applications, "custom objectives" can be added.

To add Custom Objectives to the application, click the New Performance Measure button. Choose Yes for Included, enter a Target Number greater than 0, type a brief Custom Description and click the Save icon.

To edit all Custom Objectives, click the Edit All button, make edits and make sure to click Save All when finished.

To edit an individual Custom Objective, click the pencil icon next to each Objective, make edits, then click the save icon.

To remove added Custom Objectives, click the trash bin icon next to each Custom Objective.

Click Check for Errors to validate that you have completed the Objectives tab. Check for Errors also acts as a Save button.

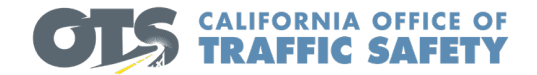

## **METHOD OF PROCEDURE**

GME Applications --Standard language is pre-populated. This tab must be viewed even if no changes are made. Additional tasks can be added, if needed, but are not required. For General Applications – add narratives for this section.

Click Check for Errors to validate that you have completed the Method of Procedures tab. Check for Errors also acts as a Save button.

## **BUDGET**

One line item is added for each cost category. If there are no expenses for a certain cost category, type "none" in the item name. All "none" line items must have a display number.

The following display numbers are associated with each cost category.

- 100 Personnel Costs
- 200 Travel Expenses
- 300 Contractual Services
- 400 Equipment
- 500 Other Direct Costs
- 600 Indirect Costs

#### **Personnel Costs**

#### **Positions -**

•If requesting positions, **enter a separate line item for the position and a separate line item for the benefits.**

- •Benefits\* do not include a benefit rate unless it is its own line item.
- •List all positions first, then click "edit all" to enter the display numbers.
- •Example Traffic Officer display will be 100.0, the Benefits will be 100.1.

•When requesting hours for positions, enter them as straight time or overtime (for Enforcement Overtime, please use section below) and include the amount of hours that they will spend on grant operations. Example: One position getting paid 100% by the grant working a full year at \$41.00 per hour would be entered as Straight time, 2080 Units, \$41.00 Unit Cost or Rate, and 100 Percent Paid by Grant. This gives a total of \$85,280.00 for the year.

### **Overtime -**

•For STEP GME – if selecting pre-populated enforcement activities, you don't need to insert anything in the "item name" or "narrative."

•Benefits\* – Under Enforcement Activity, select "Other", in the item name, type "Benefits-% for OT" … also type "1" under Unit Name.

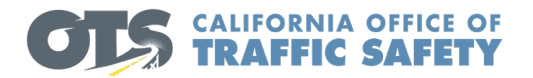

\*Benefits- the narrative for your benefits line item should include the breakdown of the benefit rate.

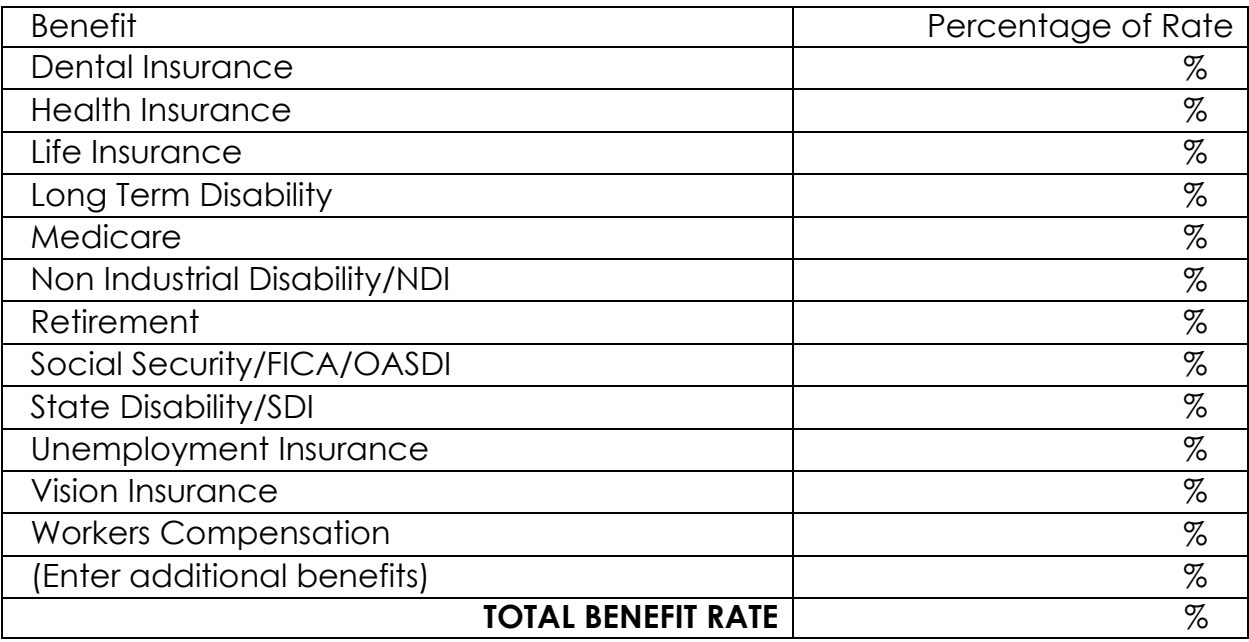

\*\*Pension Obligation Bonds (POB) is not an allowable cost.

### **Travel Expenses**

Cost Category –Travel Expenses Standard language – In State Travel Add amount – Unit Cost Unit – enter 1

### **Contractual Services**

If the contractual service item is not listed in the "Standard Language" Item List, select "None", then type the name of the requested equipment in the "item name" and add a description in the "narrative" box. Example – For a Consultant -- Standard Language Item is None, Item Name is Consultant, Narrative is a brief description of the Consultant.

### **Equipment**

If the equipment item is not listed in the "Standard Language" Item List, select "None", then type the name of the requested equipment in the "item name" and add a description in the "narrative" box. If item cost is priced at 5,000 or more per unit, please include it as equipment.

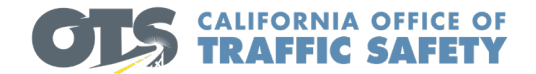

#### **Other Direct Costs**

If the other direct cost item is not listed in the "Standard Language" Item List, select "None", then type the name of the other direct cost in the "item name" and add a description in the "narrative" box.

#### **Indirect Costs**

Item Name – (Example, 15% of Salaries and Benefits) Indirect Rate – (Example, 15%) Amount subject to Indirect – (Example, \$50,000 – (amount of salaries and benefits)

Please note that the indirect cost rate percentage needs to be confirmed by an approved federally recognized indirect cost rate letter.

Click Check for Errors to validate that you have completed the Budget tab. Check for Errors also acts as a Save button.

## **EVALUATION, SUPPORT, AND SUBMITTAL**

In this section, there is an option to print and submit the application. Once the application is submitted, it can be viewed on the GEMS home screen, but not edited.